## Tableau Quick Tips

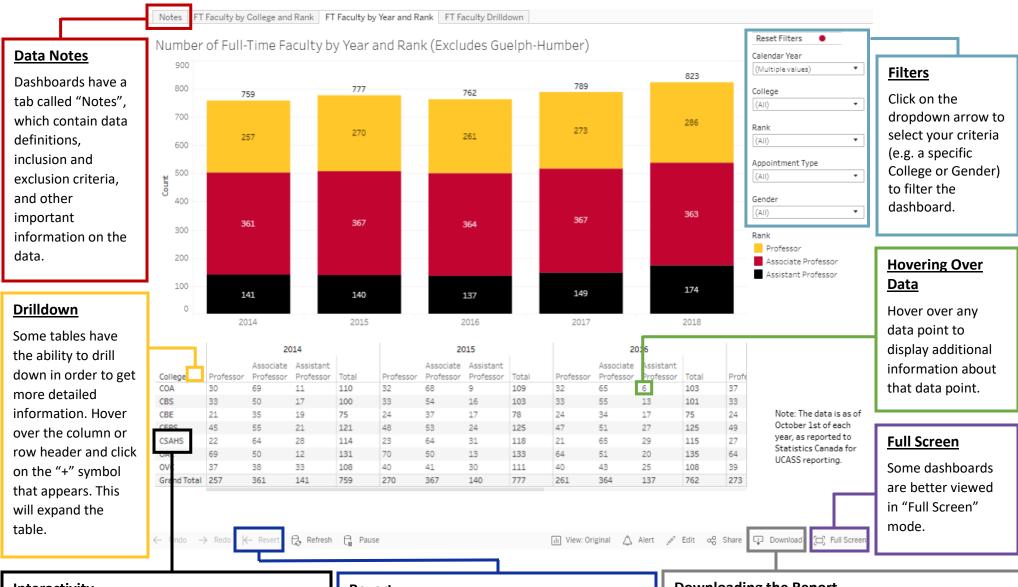

## Interactivity

Clicking on any data category or data point will change all other charts and tables to be filtered on your selection.

\*However, we recommend using the filters instead

## Revert

Click "Revert" to undo all of the changes you have made to the dashboard and revert back to the default dashboard and default filters.

## **Downloading the Report**

Click 'Download' to export your dashboard to various formats (Data, Crosstab or PDF). PDF will download the dashboard as it is seen on the screen. Data and Crosstab download the data as a .csv file. Click on the data you want to download, before selecting "Download".